# **PayPal Connector Troubleshooting**

Download the PDF of this article.

#### **In this Article Related Articles PayPal Payment Button Doesn't Display**

There are several possible reasons why a PayPal payment button will not display:

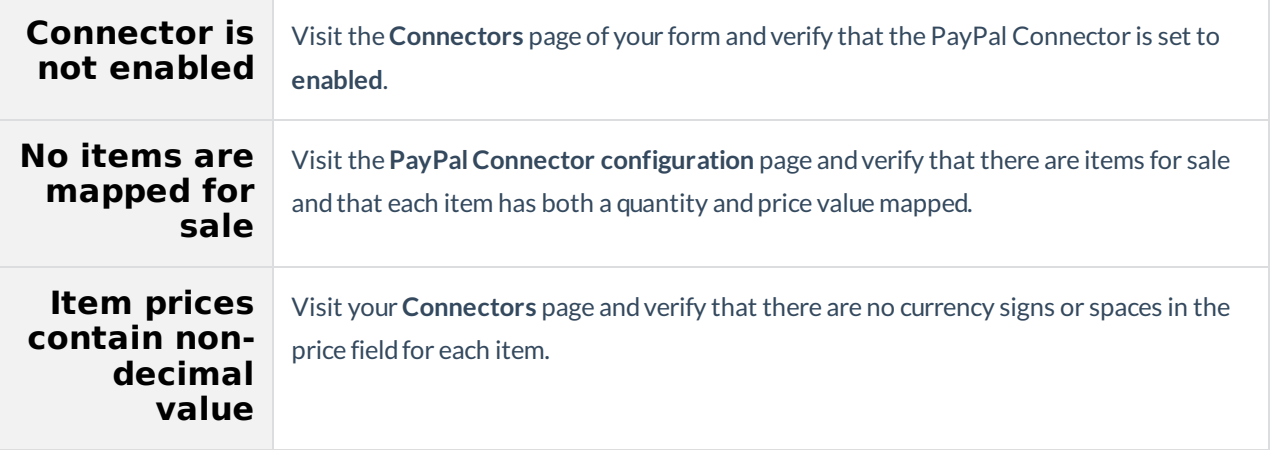

## **PayPal is Unable to Process Payment**

If PayPal shows the error: **"Sorry, an error occurred after you clicked the last link"** and you published your form in an iframe:

- If possible, use a different methodto publish your form. PayPal does not allow the payment page to be embeddedin an iframe.
- Or,force the Pay Now button to open the PayPal site in a new window. To do so, copy & paste the following code in your Custom Code box in your form:

If PayPal fails to process a payment or shows an error message to the respondent:

- Verify that your shipping address options are set correctly. If youcontinue to experience issues,try setting your shipping options to **No Shipping is needed**, then re-enable the options once you verify the form is working properly.
- Verify that your encryption options are set correctly. If youcontinue to experience issues, disable encryption, then re-enable encryption once youverify the form is working properly.

#### **FormAssembly Response Not Updated When a Payment is Received**

Most likely, we're not receiving the Instant Payment Notification (IPN) from PayPal. To check this:

- 1. Log into your PayPal account andgo to **My Account** → **History** → **IPN History**.
- 2. Make sure youhave IPN entries matching the payments youreceived.
- 3. Click on the Message ID to see the detail of one of these entries.
- 4. Check the **Delivery Status**. Ifit's disabled, you'll needto enable IPN notifications in your PayPal Profile:
	- Go to **My Account** → **Profile** → **Instant Payment Notification Preferences**.
	- Click **Edit Settings** andcheck **Receive IPN messages (Enabled)**. The notification URL is required, but the value doesn't matter here, so any URL will do (e.g., http://google.com ).
	- From the IPN history screen, resendthe IPN notifications by checking the boxes andclicking **resend** selected. After a few minutes, check your responses in FormAssembly. They should be updated with the payment information.

See also: IPN Operations on PayPal

#### **User Not Automatically Directed to Form's Thank You Page or Redirected URL**

Users who choose to pay by credit card in the PayPal system will be presented with a receipt page that they can print for their records. This page will include a link to be taken to the form's Thank You page or URL.

Note that this behavior is different than what is experienced by users paying with their PayPal account, as they will be taken to the form's Thank You page directly.

See also: How does PayPal direct users back to my site?

### **PayPal Doesn't Display the Pay by Credit Card Option on Checkout**

After you create a PayPal account, PayPal places a cookie in your browser that causes the **Pay by PayPal** menu to appear when you go to checkout on the PayPal site.

Users without a PayPal account will still see the Pay by Credit Card option. To replicate the behavior your users will experience, clear your browser's cookie cache, then test your form.

After completing the form, you will be presented with the **Pay by Credit Card** option on the PayPal

checkout page.

See also: Why can't I pay for checkout by credit card?